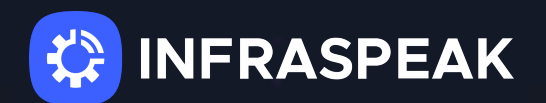

# **Manual de Apoio ao treinamento das equipes técnicas**

Este guia fornece um passo a passo que será muito útil para todo tipo de técnico que precisa usar o aplicativo Infraspeak Next! As atividades diárias de manutenção que você realiza serão mais eficientes com o aplicativo móvel Infraspeak. Todas as tarefas e histórico de trabalho estarão em um único aplicativo.**Vamos facilitar a sua vida!**

Neste guia, você encontrará instruções sobre as **2 funções principais:**

- Como relatar/resolver ordens de serviço Chamados
- Como executar trabalhos planejados

Preparamos este manual com imagens reais do aplicativo Infraspeak Next.

# **1.** Como reportar e resolver ordens de serviço **— Chamados**

### **1.1 Como reportar Chamados por Locais**

Ao acessar o aplicativo "Infraspeak Next" com seu usuário e senha, você será direcionado diretamente ao menu **"Chamados"**. Lá você verá o menu de chamados com as opções: **"Pendentes"**, **"Em curso"**, **"Pausados"** e **"Fechados"**.

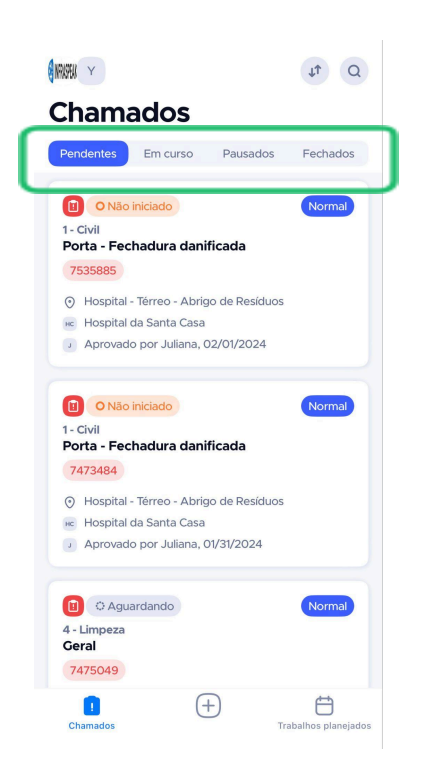

No menu dos chamados, você terá acesso a todos os chamados abertos (estando eles pendentes, em curso ou pausados temporariamente) e fechados, podendo, também, procurar por um chamado (clicando no ícone "lupa" do canto superior direito) e ordenar os chamados (no ícone "setas" do canto superior direito).

● Para ordená-los:

Clique no ícone "setas" do canto superior direito. Na aba "Ordenar por", selecione o critério que deseja utilizar visando a melhor organização dos chamados e clique no botão azul "Aplicar", localizado na parte inferior da tela.

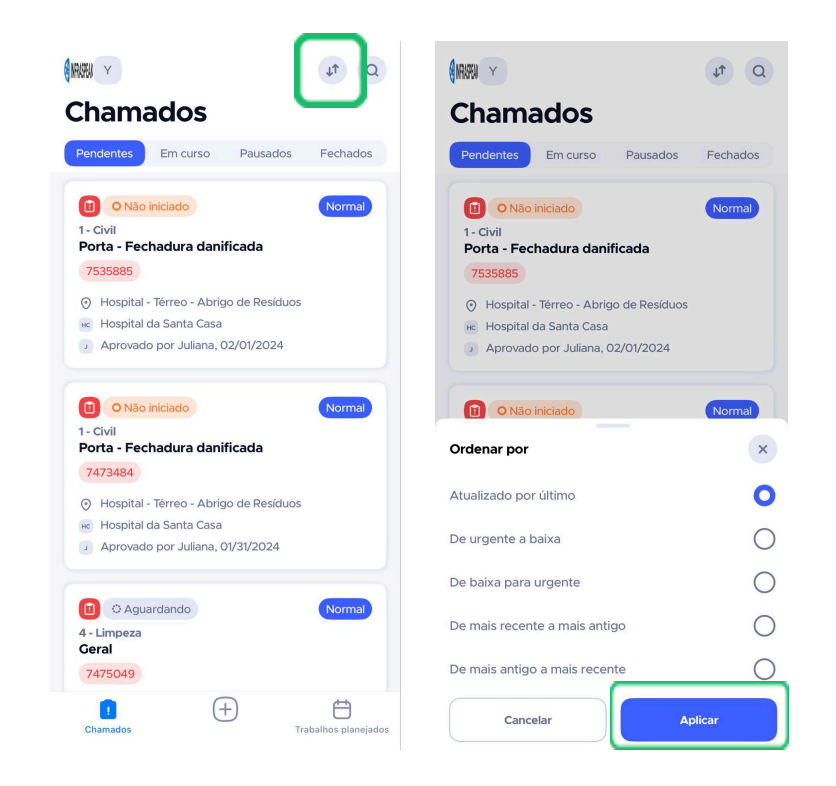

● Para procurar por chamados específicos:

Clique no ícone "lupa", no canto superior direito da tela. Lá você poderá aplicar filtros, como ordem e estado do chamado, bem como procurar por um chamado utilizando palavras-chave no campo "procurar".

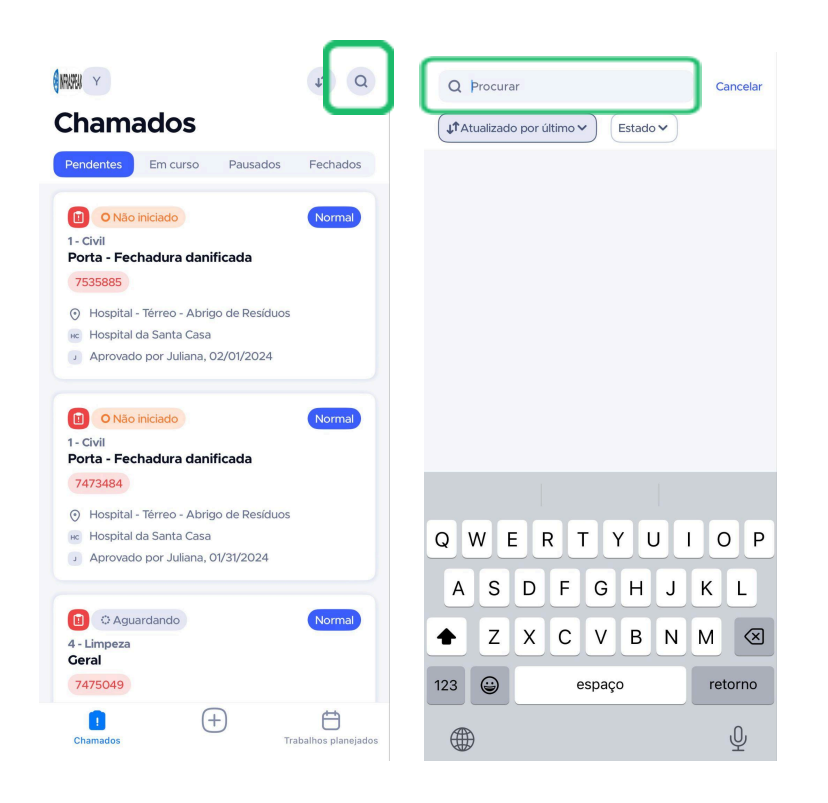

Agora vamos aprender a criar um novo chamado!

Para isso, você precisa clicar no ícone **"+"**, localizado no centro da parte inferior da tela. Na aba **"Criar"**, selecione **"Criar Chamado"**.

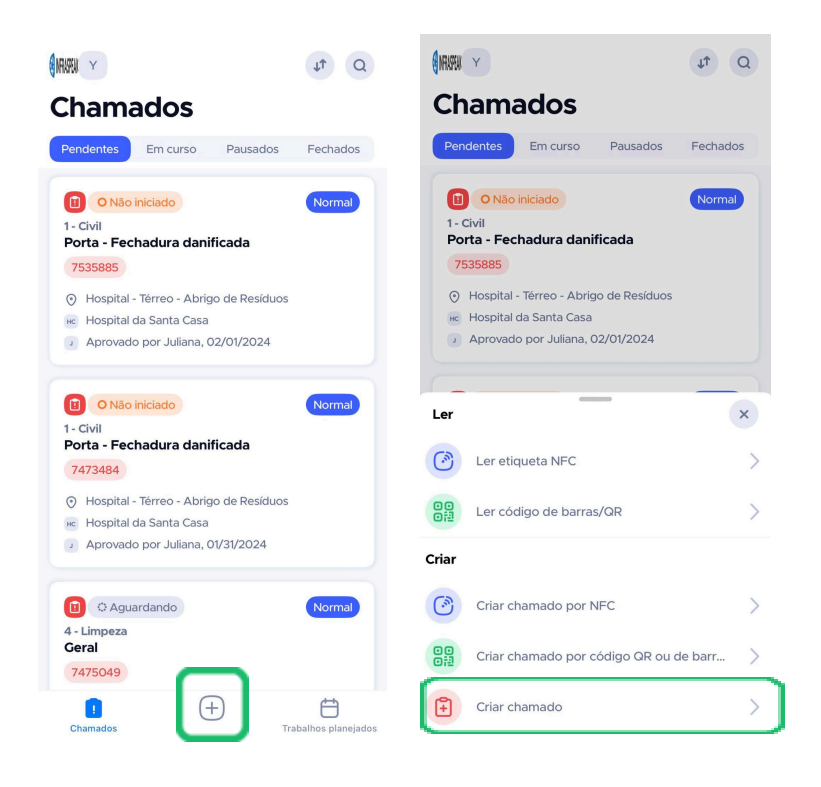

Após clicar, selecione o edifício, a pasta e o local do chamado. Na aba "Selecione um edifício", busque pelo nome deste no campo "procurar" ou encontre-o na listagem, rolando a página para cima ou para baixo. O mesmo pode serfeito nas abas "Selecione um local", tanto para localizar pastas quanto para locais.

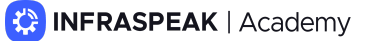

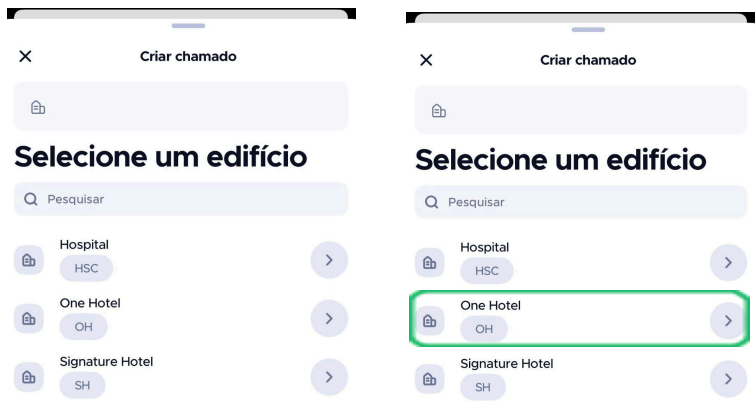

Depois de selecionar o edifício, selecione a pasta e, em seguida, selecione o local do chamado.

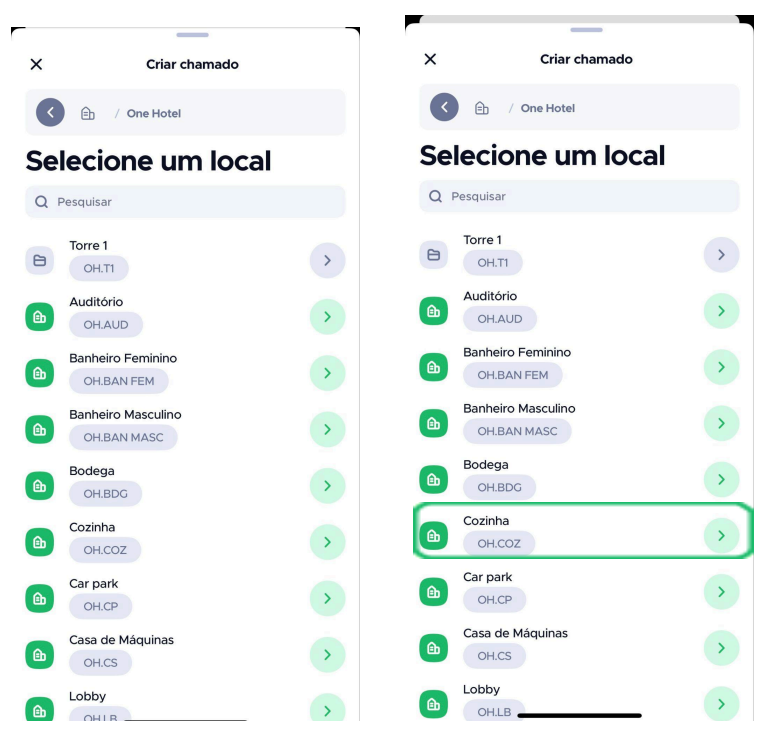

Agora que você concluiu este passo, basta selecionar a área e o tipo de chamado! Assim, você será direcionado à aba "Novo Chamado".

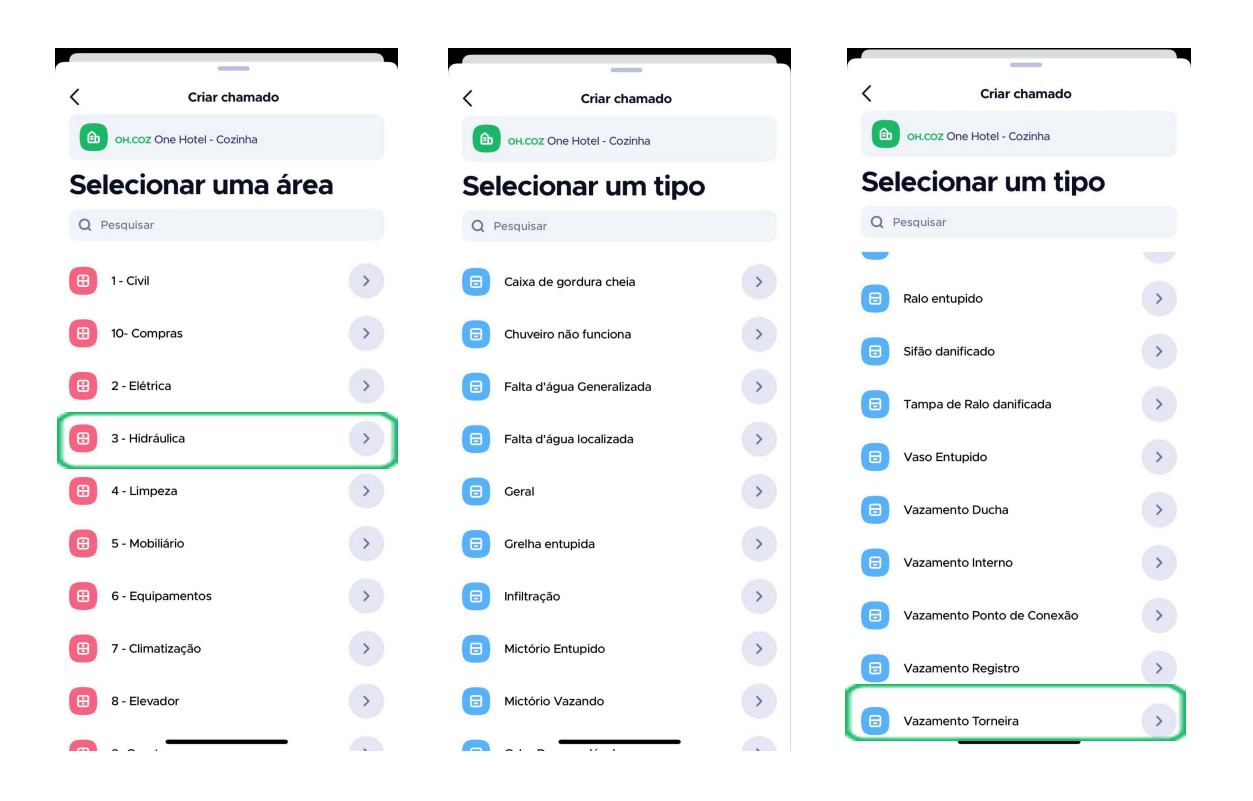

Na aba "Novo Chamado", basta conferir os campos de local, área e tipo de chamado previamente selecionados e definir a prioridade deste novo chamado (Baixa, Normal, Alta ou Urgente). Você também pode adicionarfotos e descrições que possam ajudar na hora da resolução deste.

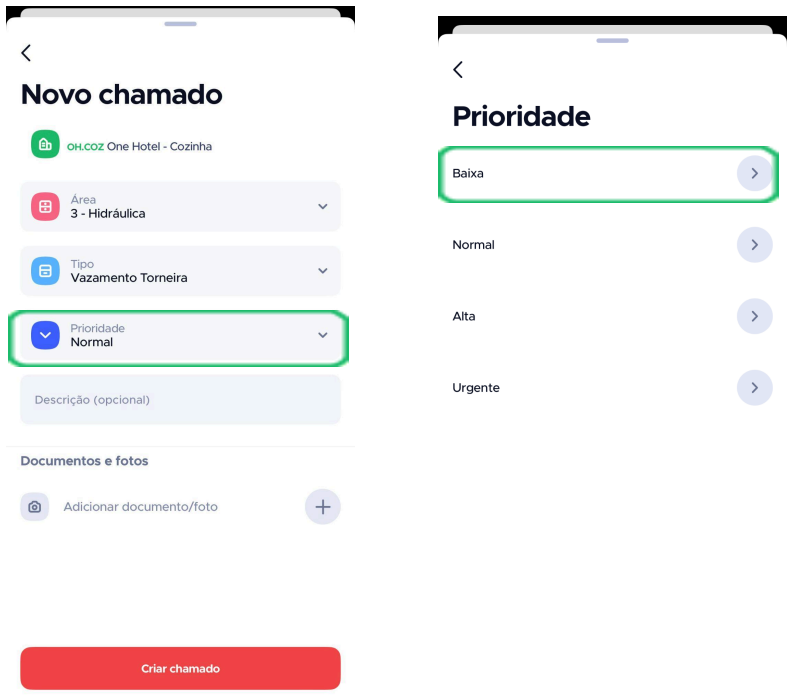

Após preencher, basta clicar no botão vermelho **"Criar Chamado"** localizado na parte inferior da tela.

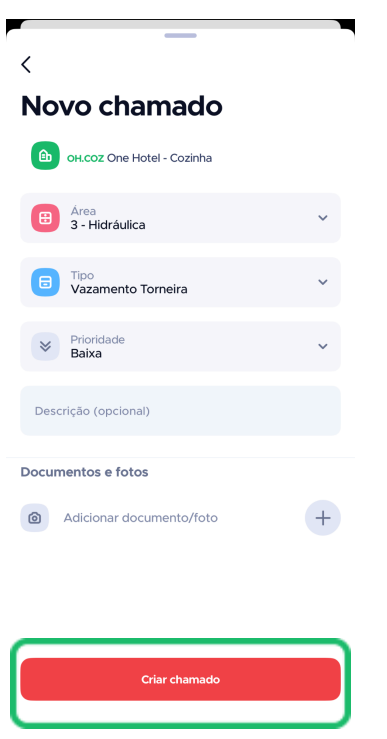

Agora,temos um novo chamado criado!Basta retornar ao menu **"Chamados"** e você poderá vê-lo no na aba **"Pendentes"**, no canto superior esquerdo da tela. Você também pode ir direto ao chamado na aba **"Chamado criado"** (que aparece assim que você clica no botão "Criar chamado"), clicando no botão azul do lado direito **"Ver chamado"**.

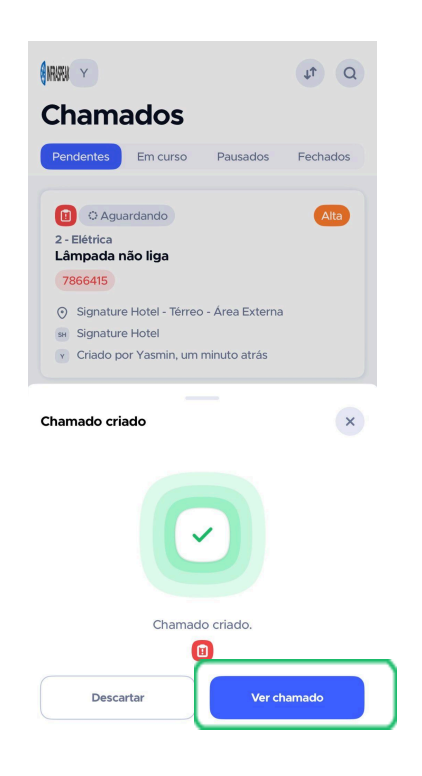

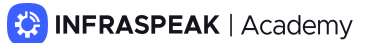

## **1.2 Como reportar Chamados por Ativos/QR Codes**

Além de reportar chamados por locais, você também pode abrir chamados por ativos, como vamos aprender agora!

Para reportar chamados em um ativo específico pelo aplicativo Infraspeak Next, você precisa criar um chamado utilizando QR Codes ou códigos de barras. Para isso, ao acessar o aplicativo com seu usuário e senha, no "Menu Principal", selecione o ícone **"+"**, no centro da parte inferior da tela e, no menu **"Criar"**, selecione a opção do meio **"Criar chamado por código QR ou de barras"**.

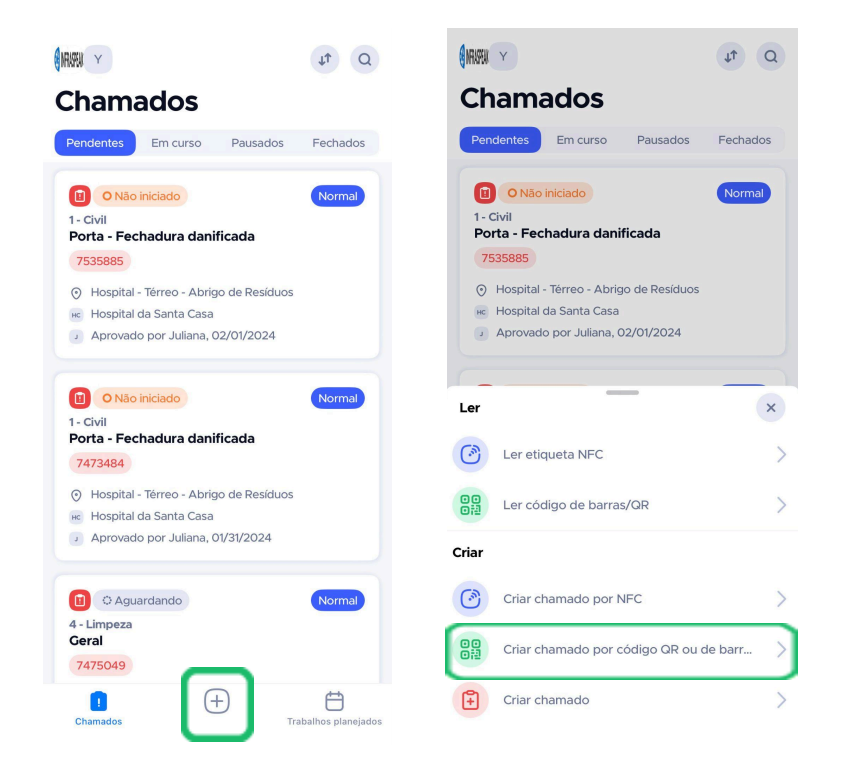

Após selecionar esta opção, você será direcionado para a câmera e deverá escanear o QR Code do ativo no qual deseja abrir o chamado. Após escanear, você estará na página **"Criar Chamado"**, onde deverá selecionar a área e, em seguida, o tipo de chamado que deseja reportar. Assim, você será direcionado à aba "Novo Chamado".

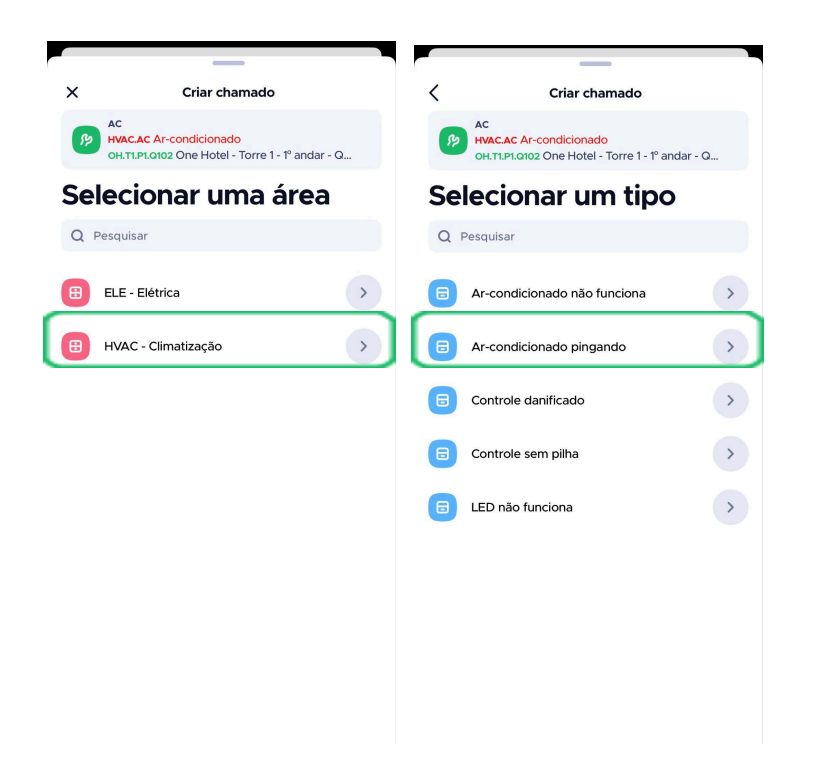

Na aba **"Novo Chamado"**, basta conferir os campos de local do ativo (preenchidos automaticamente pela leitura do QR Code), área e tipo de chamado previamente selecionados e definir a prioridade deste novo chamado (Baixa, Normal, Alta ou Urgente). Após preencher os campos, você também pode adicionar arquivos multimídia e documentos, caso julgue necessário.

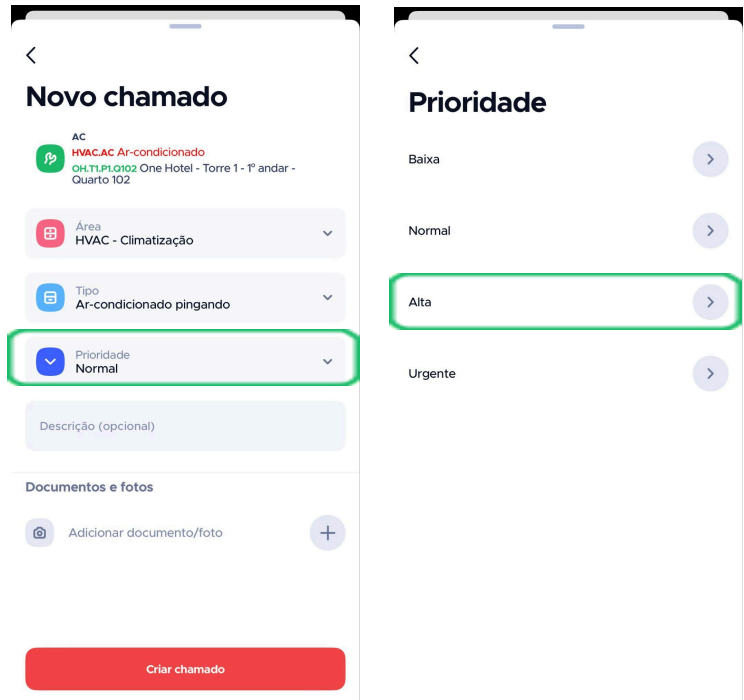

Após preencher, basta clicar no botão vermelho **"Criar Chamado"** localizado na parte inferior da tela e seu chamado será reportado!

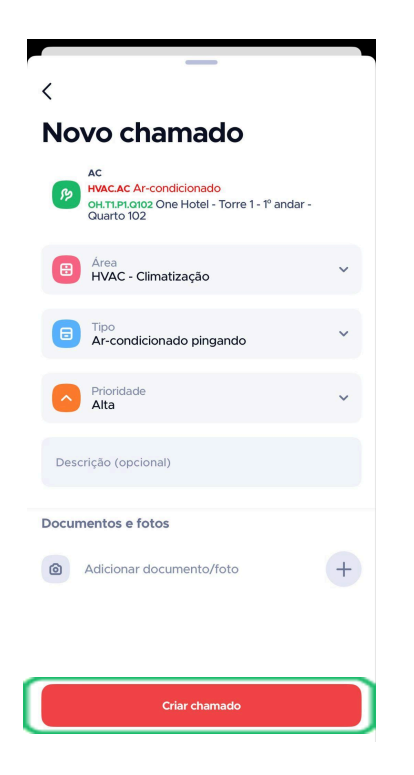

Tudo pronto! Agora que o chamado foi reportado, você pode voltar ao menu **"Chamados"** e poderá vê-lo no na aba **"Pendentes"**, no canto superior esquerdo da tela. Você também pode ir direto ao chamado na aba **"Chamado criado"** (que aparece assim que você clica no botão "Criar chamado"), clicando no botão azul do lado direito **"Ver chamado"**.

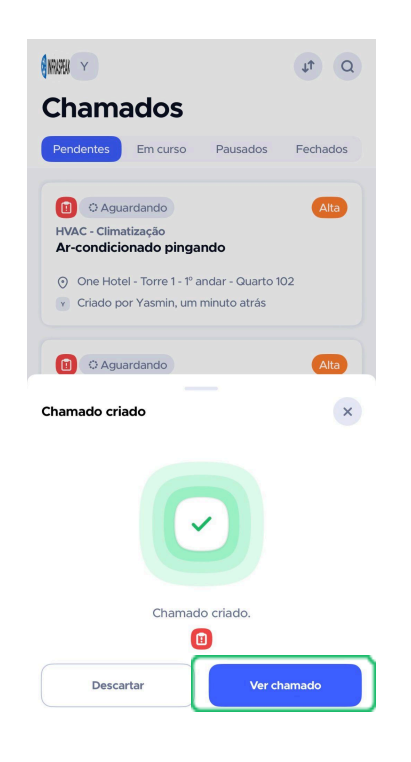

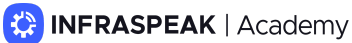

## **1.3 Como Resolver Chamados**

#### **Agora que você já sabe como reportar um chamado, vamos aprender a resolvê-lo!**

Com o chamado já reportado, basta voltar ao menu "Chamados" e escolher a aba **"Pendentes"**. Lá, você terá acesso a todos os chamados abertos, inclusive o que você acabou de criar. Basta selecionar um chamado para ver sua descrição e dar início à resolução.

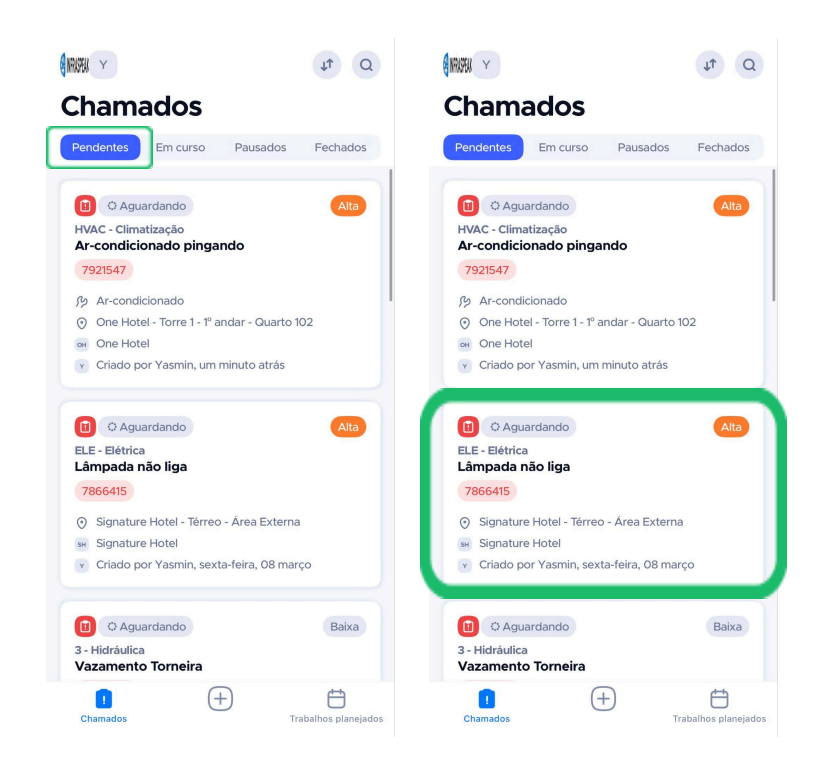

Após clicar no chamado, você terá acesso à descrição deste, bem como aos documentos e fotos inseridos. As opções **"Aprovar"** (somente aprova, não dá início à resolução) e **"Aprovar e iniciar"** (neste caso, a aprovação é automática e o chamado é iniciado) estarão disponíveis para serem executadas.

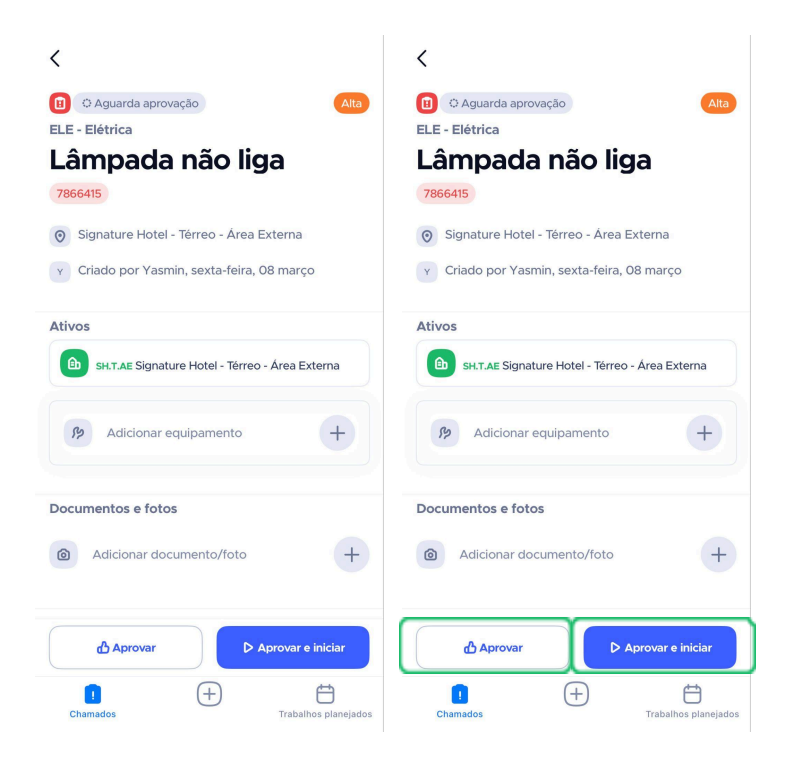

Você também pode adicionar arquivos, como documentos e fotos, e pode enviar mensagens internas referentes ao chamado em resolução! Para isso, basta clicar na opção **"Adicionar documento/foto"**, selecionar a opção de arquivo que deseja inserir, escolher o arquivo e adicioná-lo.

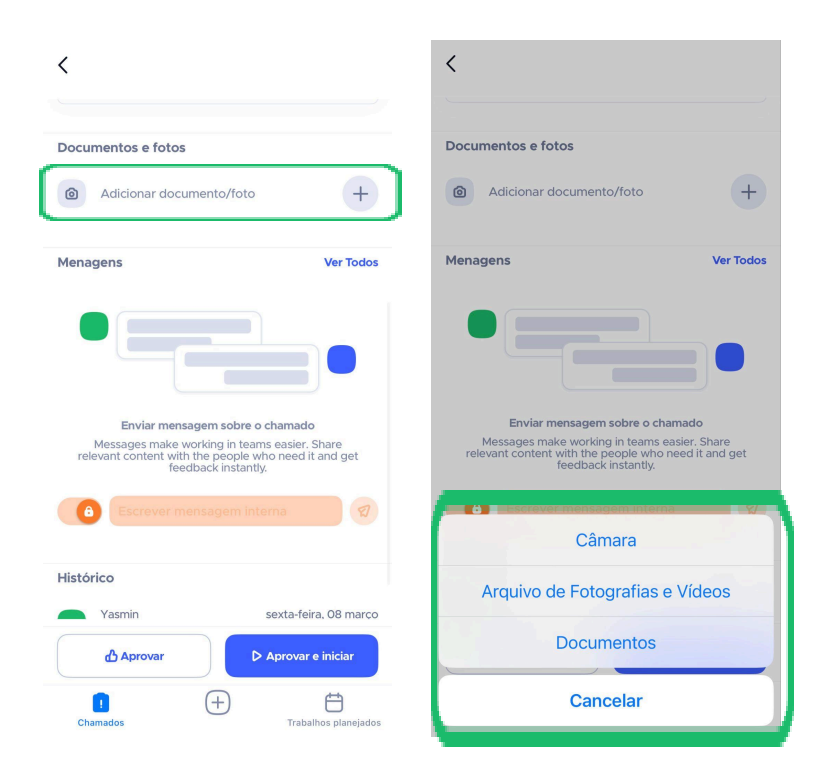

Já para enviar mensagens internas, na opção **"Mensagens"**, clique no campo **"Escrever mensagem interna"** e será direcionado para a área de mensagens de texto.

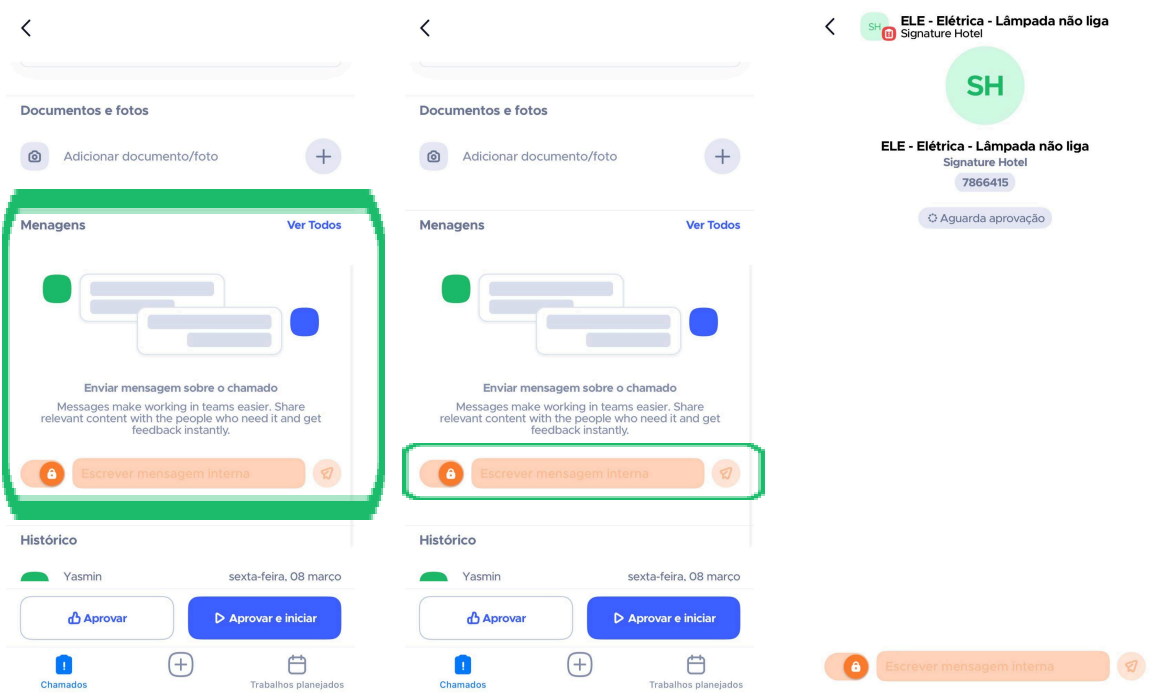

Após dar início a resolução, você pode pausar ou completar o chamado. Para pausar, basta clicar no botão branco **"Pausar"** na esquerda da tela e selecionar um motivo de pausa. Você também pode adicionar uma descrição que melhor esclareça a necessidade de pausar o chamado (opcional). Com tudo pronto, basta clicar no botão azul **"Pausar"** à direita da tela.

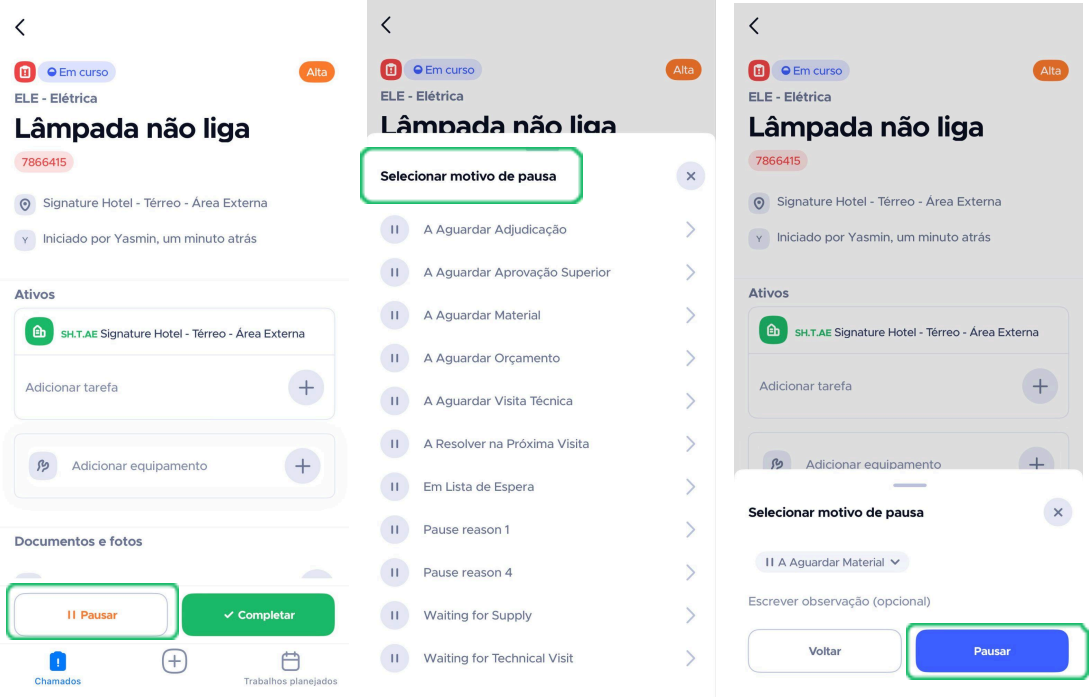

Assim, o chamado estará pausado e poderá ser retomado clicando no botão azul **"Retomar"**, localizado no canto inferior esquerdo.

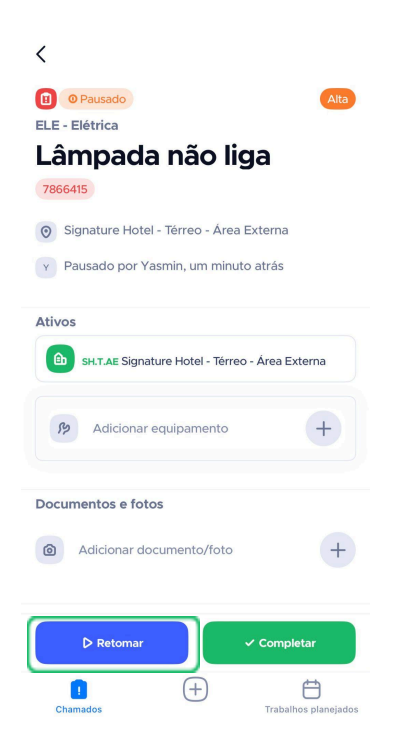

Já para fechar o chamado, selecione a opção **"Completar"**, clicando no botão verde do canto inferior direito. Na aba **"Fechar chamado"**, selecione o estado de

conclusão do seu chamado, sendo eles **"fechado com sucesso"** ou **"fechado sem sucesso"**.

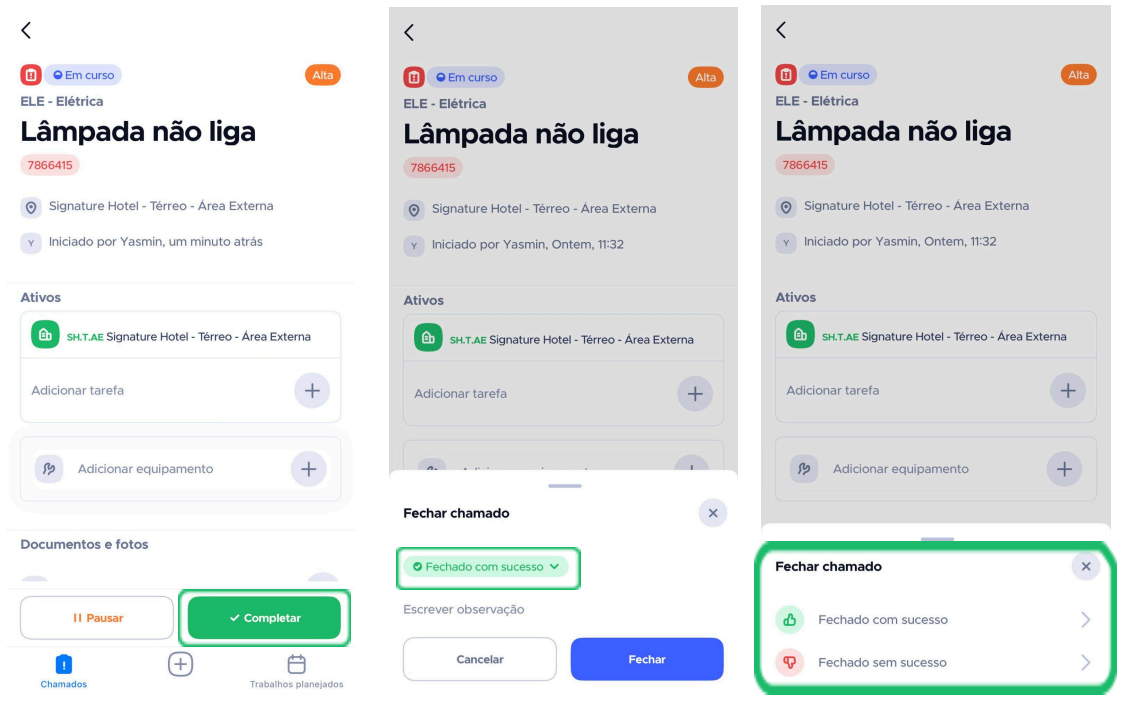

Após selecionar o estado de conclusão do seu chamado, você também pode adicionar uma descrição, caso julgue necessário. Com tudo pronto, basta clicar no botão **"Fechar"** em azul, localizado no canto inferior esquerdo da sua tela!

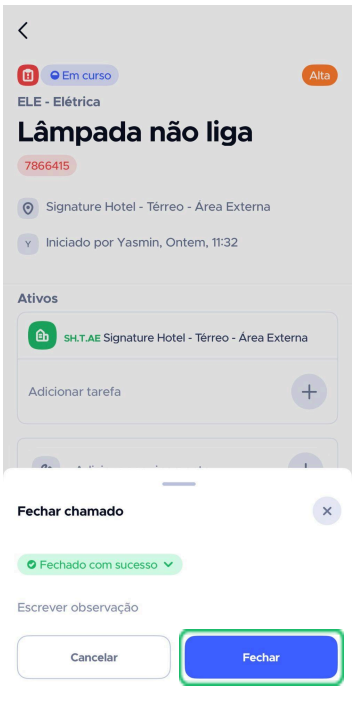

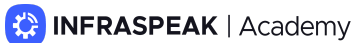

Tudo pronto! Seu chamado foifechado e pode ser encontrado indo no menu inicial e selecionando a aba "Fechados". Você também pode reabrir o chamado, caso seja necessário. Para isso, selecione - na aba **"Fechados"** - o chamado que deseja reabrir. Após selecioná-lo, você terá acesso às informações do chamado, bem como seu estado de conclusão. Para reabri-lo, clique no botão **"Reabrir"**, no canto inferior esquerdo da tela!

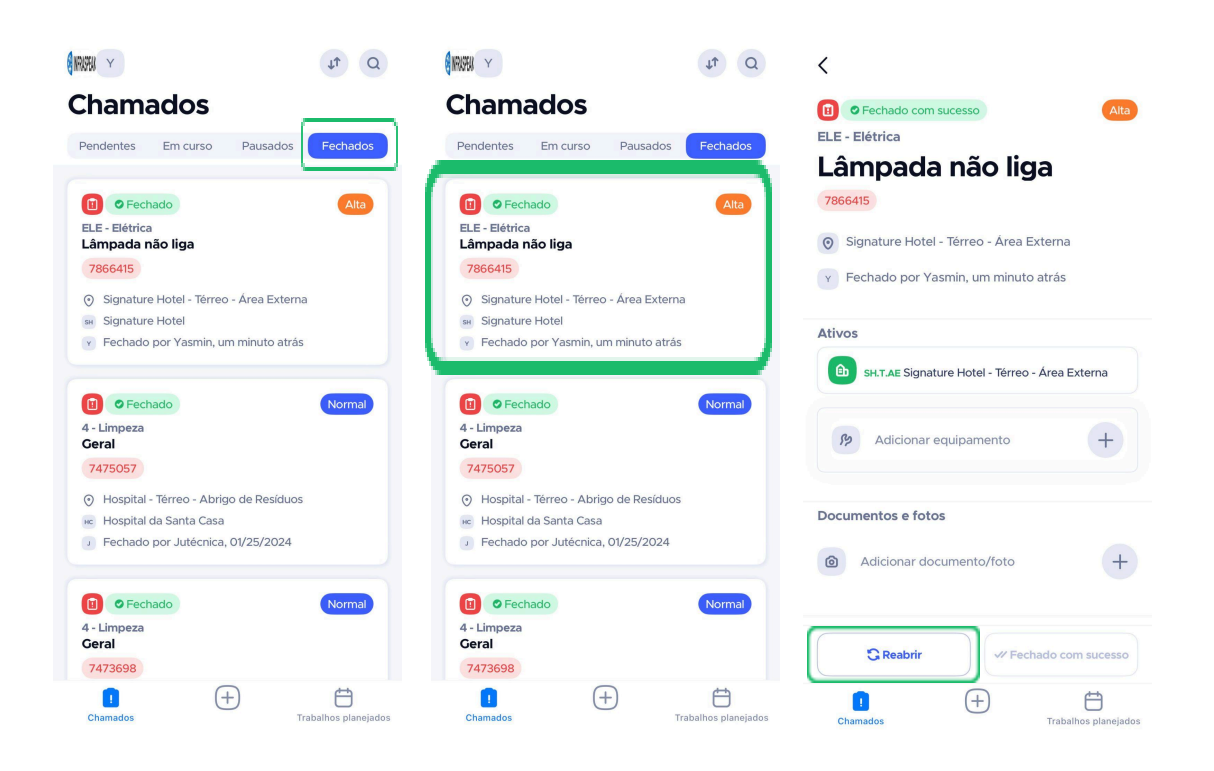

**Agora você já sabe como abrir chamados (em locais, ativos e QR Codes) e sabe como resolvê-los!**

# **2.** Como executar **trabalhos planejados**

Agora é hora de descobrir como realizar as manutenções programadas inseridas no seu calendário.

No **"Menu Principal"** escolha a aba **"Trabalhos planejados"** (abaixo à direita), então você terá acesso aos trabalhos "Planejado", "Em curso", "Pausado" e "Fechado". É possível filtrar e organizar a lista de trabalhos por progresso na conclusão, bem como é possível procurar por um trabalho específico utilizando palavras-chave.

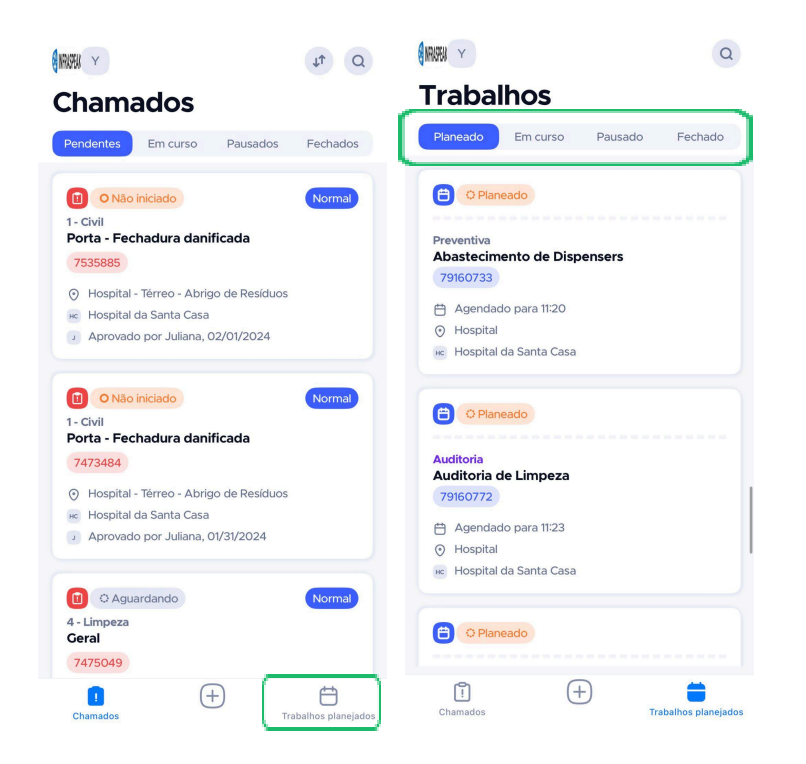

● Para filtrá-los:

No ícone **"lupa"**, localizado no canto superior direito da tela, clique na opção **"Estado"**, abaixo do campo de busca. Na aba **"Estado"**, selecione um ou mais estados que se aplicam à busca que deseja realizar - sendo eles: **"Planejado"**, **"Em curso"**, **"Pausado"**, **"Fechado"**, **"Cancelada"**.

Após selecionar todos os estados que deseja buscar, basta clicar no botão azul **"Aplicar"**, localizado no canto inferior direito da tela!

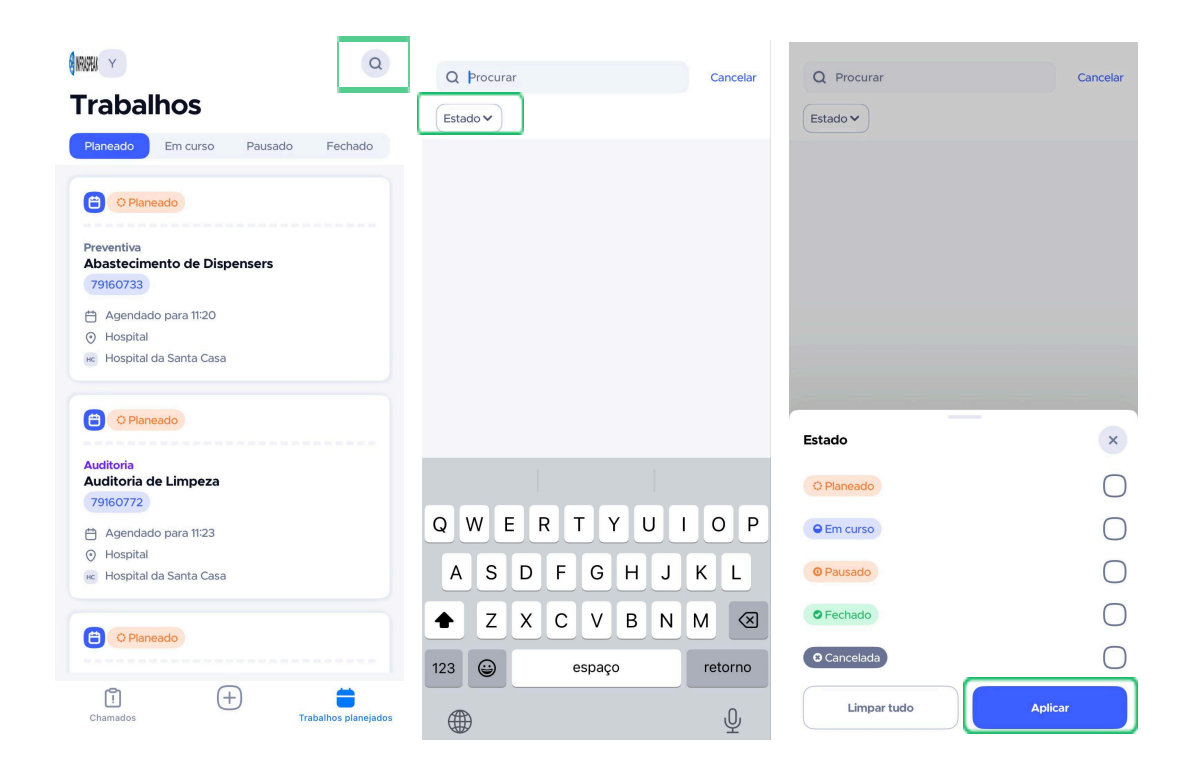

● Para procurá-los utilizando palavras-chave:

Também no ícone "lupa", clique no campo "Procurar" e insira as palavras-chave que identificam o trabalho que visa encontrar. Basta fazer a busca e encontrará os trabalhos pelos quais buscou (imagem à direita).

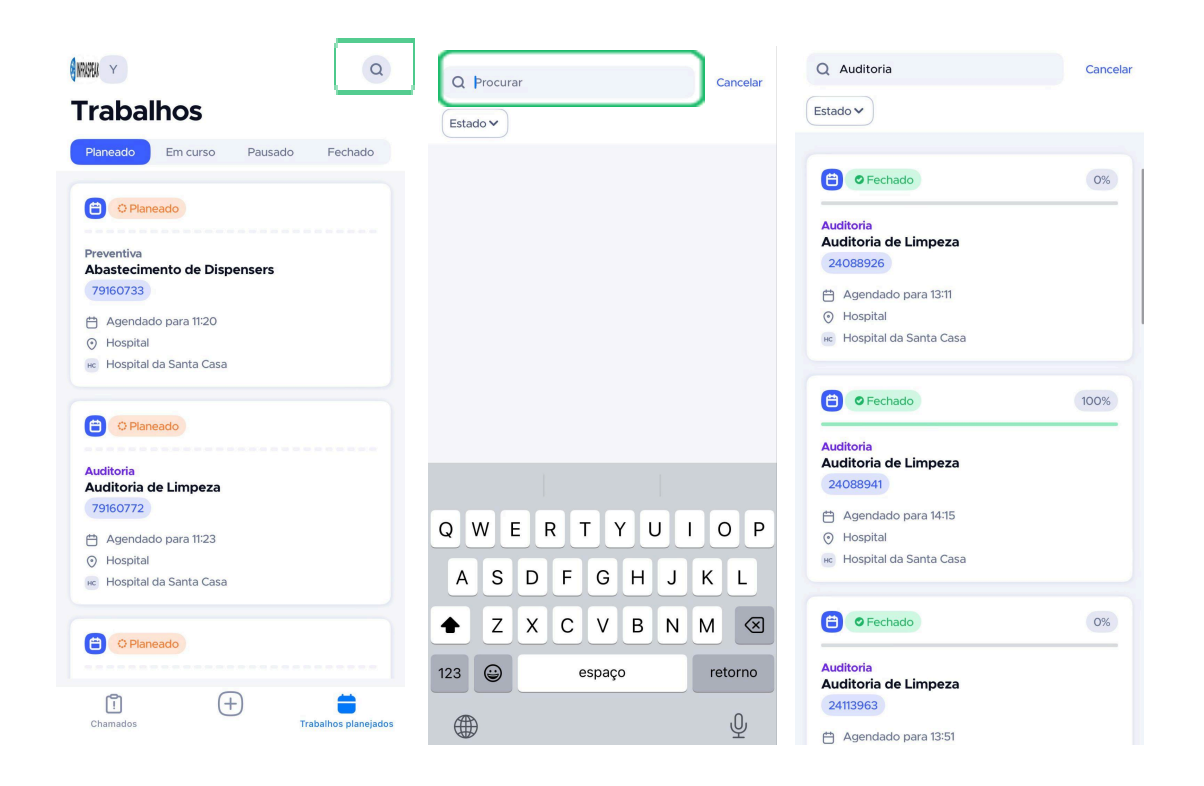

Ao escolher o trabalho que vê no separador **"Planejado"**, será redirecionado para o trabalho escolhido. Na aba do trabalho selecionado, pode ver seu nome, categoria (Rotina ou Preventiva, acima do nome do trabalho), o número do trabalho planejado (em azul abaixo do nome do trabalho), bem como poderá ver as demais informações deste trabalho planejado.

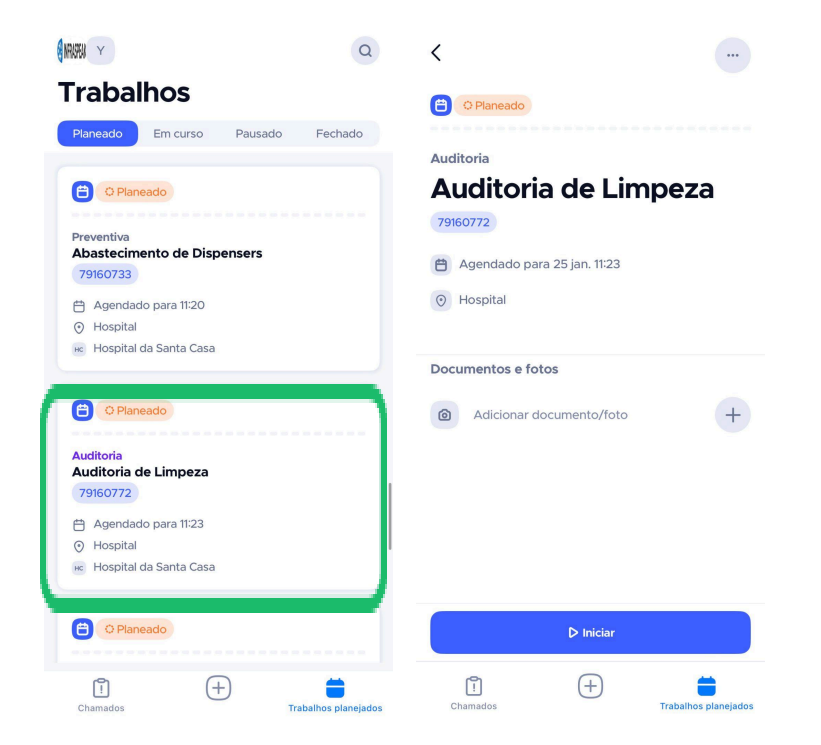

Para dar início à execução do trabalho, basta clicar no botão "Iniciar", em azul na parte inferior da tela. Assim, seu trabalho será iniciado automaticamente e passará a ser um trabalho **"Em curso"**, bem como o tempo de resolução passará a ser contabilizado.

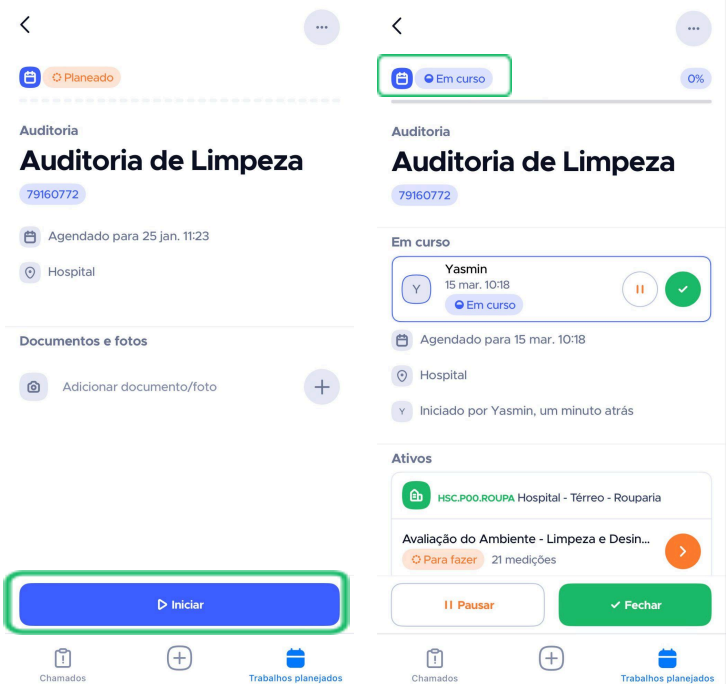

Após dar início ao seu trabalho, você pode pausá-lo, caso seja necessário. Para isso, basta clicar no botão "Pausar" (branco com letras em laranja), no canto inferior esquerdo da tela. Para retomar a resolução deste, basta clicar no botão "Retomar".

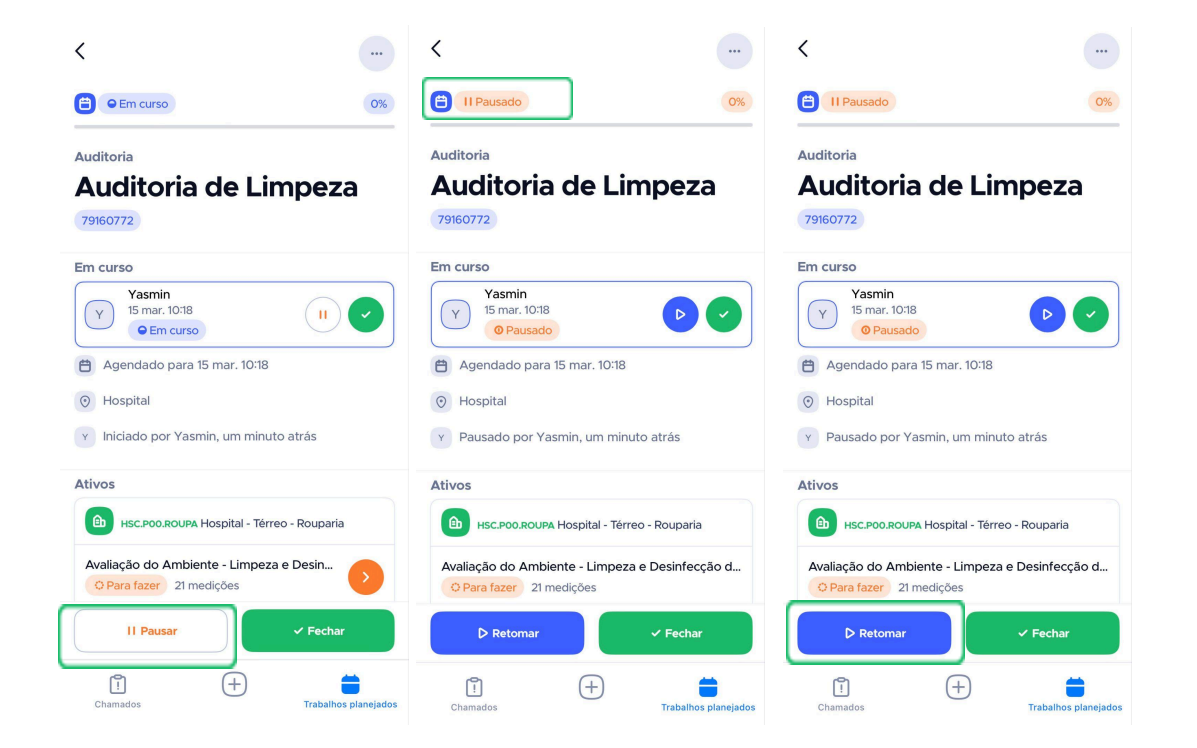

Caso existam medições atribuídas ao trabalho planejado, preencha-as. No canto superior direito da tela, você consegue ver a porcentagem de conclusão do trabalho que está realizando. Em **"Ativos"**, você tem acesso às medições que precisa realizar! Para começar a realizá-las, basta clicar na seta laranja.

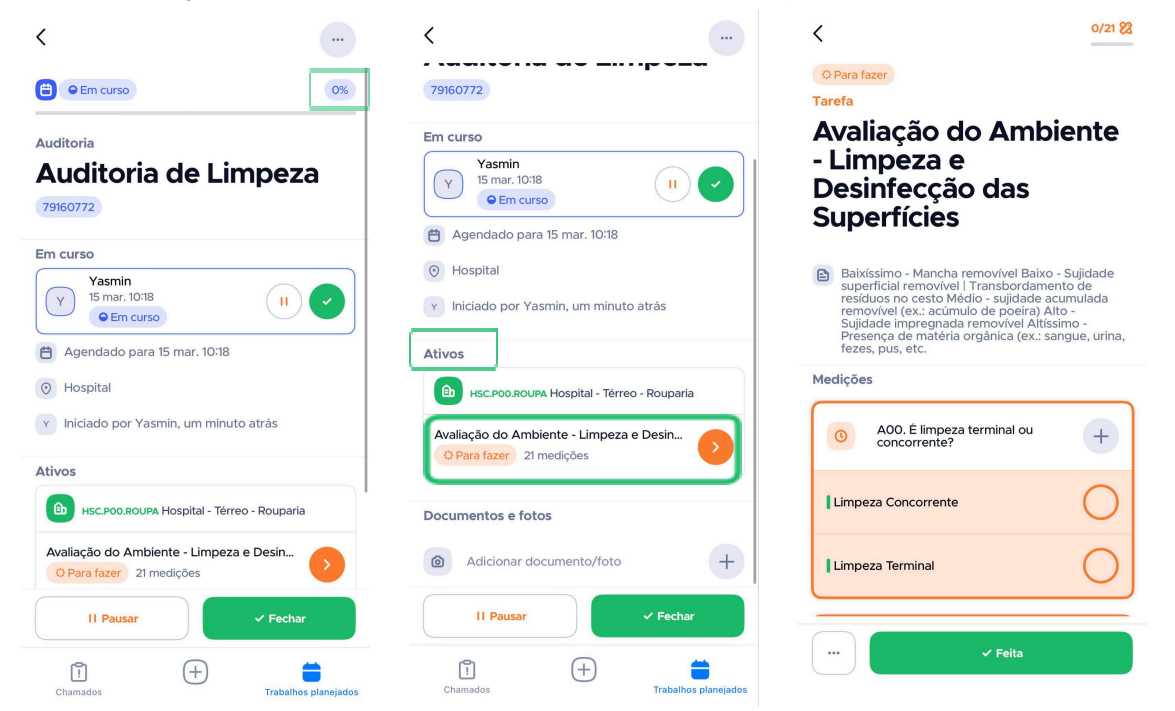

No canto superior direito, é possível ver quantas medições existem no total e quantas já foram respondidas! Após terminar, você pode adicionar observações, documentos ou fotos, caso julgue necessário. Com tudo pronto, basta clicar em **"Feita"**, na parte inferior da tela.

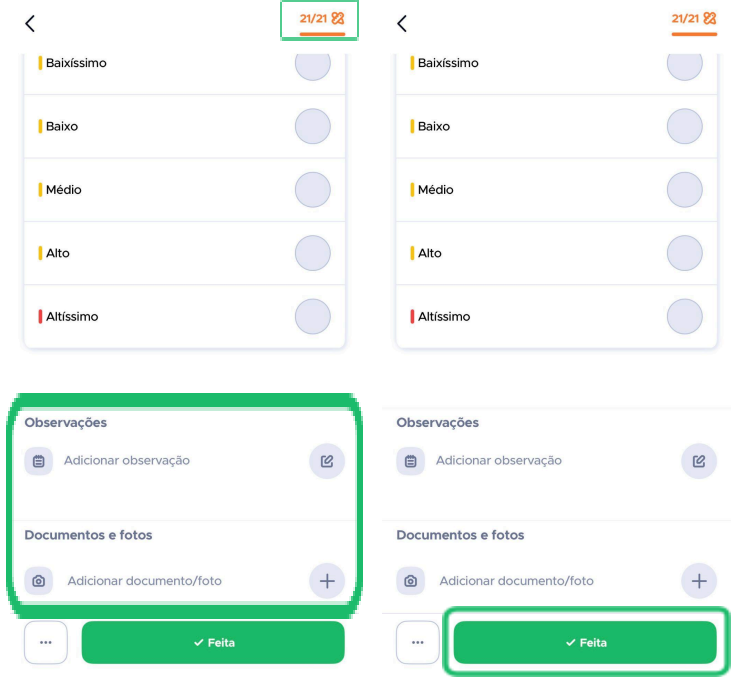

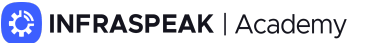

Assim, as intervenções estarão concluídas e o estado de conclusão do chamado será de 100%.

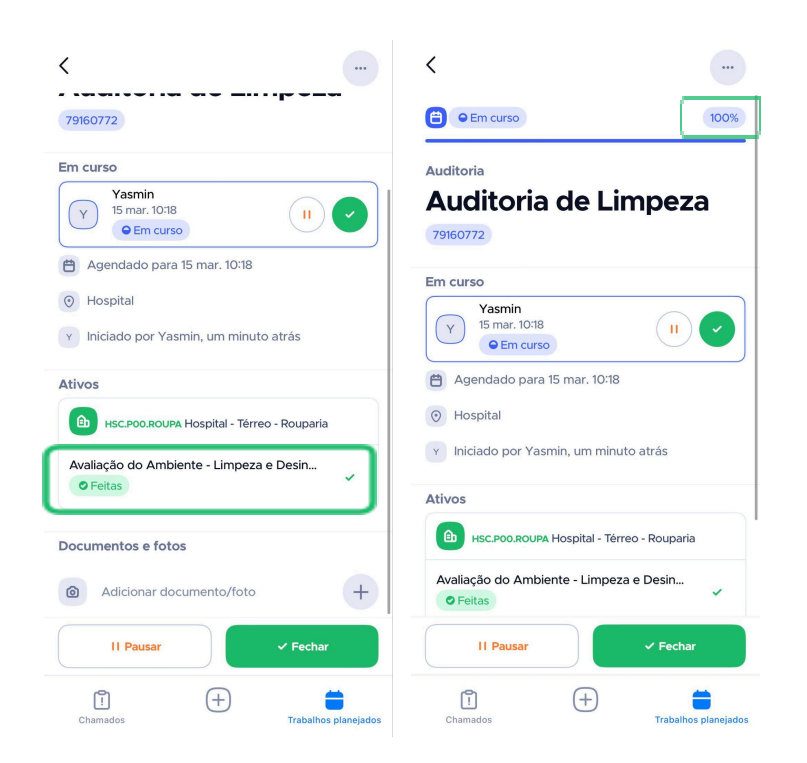

Você também pode adicionar documentos e fotos, caso necessário. Ao chegar ao final, você pode fechar o trabalho clicando no botão "Fechar", em verde no canto inferior esquerdo da tela.

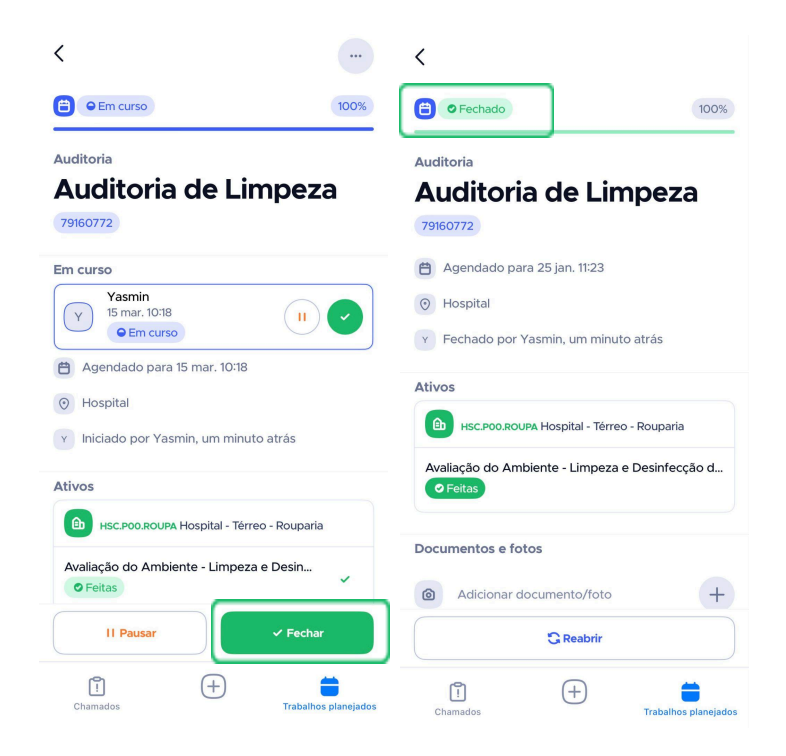

Após concluí-lo, você poderá encontrá-lo no menu inicial ao clicar em **"Trabalhos Planejados"**, no canto inferior esquerdo. Lá, selecione o separador **"Fechados"** e poderá ver o trabalho que acabou de realizar.

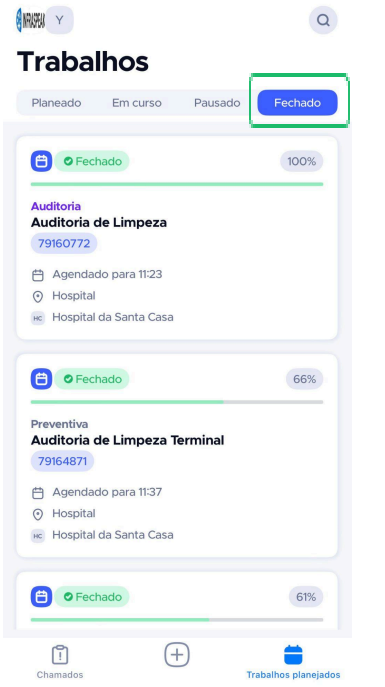

Caso precise reabri-lo, selecione o chamado que deseja e clique no botão **"Reabrir"**, na parte inferior da tela.

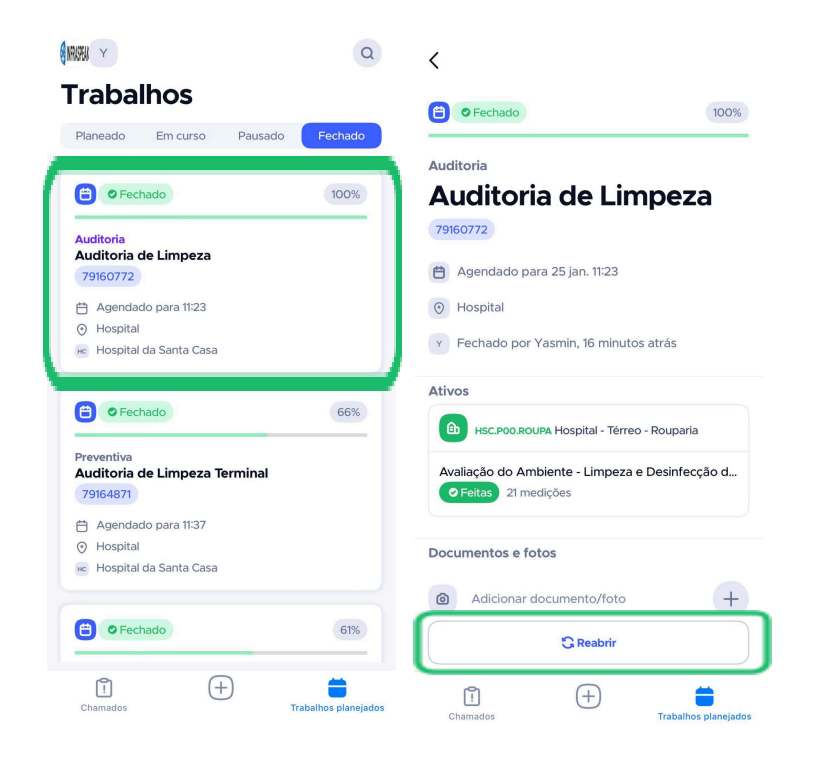

#### **Dica**

Na Infraspeak, é possível adicionar fotos e documentos na execução de seus trabalhos planejados! Para adicioná-los, basta clicar no botão **"+"** ao lado de **"Adicionar documento/foto"**, no campo **"Documentos e fotos"**.

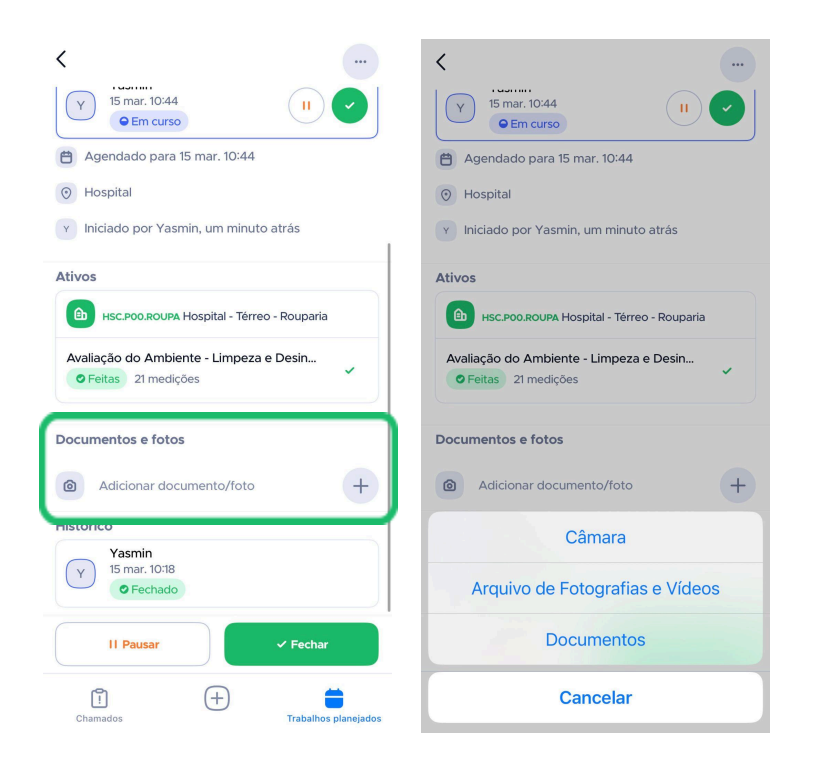

## **Suporte Infraspeak**

#### **Suporte assíncrono Infraspeak**

- 1. **[Infraspeak](https://academy.infraspeak.com/pt-PT/support/home) Academy:**Base de conhecimento pautada em autoaprendizagem, disponível no [link.](https://academy.infraspeak.com/pt-BR/support/home)
- 2. **Customer care:** Envie-nos seus comentários e sugestões por meio do aplicativo Infraspeak Next. Para isso, clique na logo de sua empresa e, na aba "Sistema", selecione a opção **"Enviar feedback"**. Como você pode ver abaixo, há três opções para escolher ao deixar seu feedback.Basta escolher uma das opções e escrever sua mensagem no campo "Descrição", depois é só enviar!

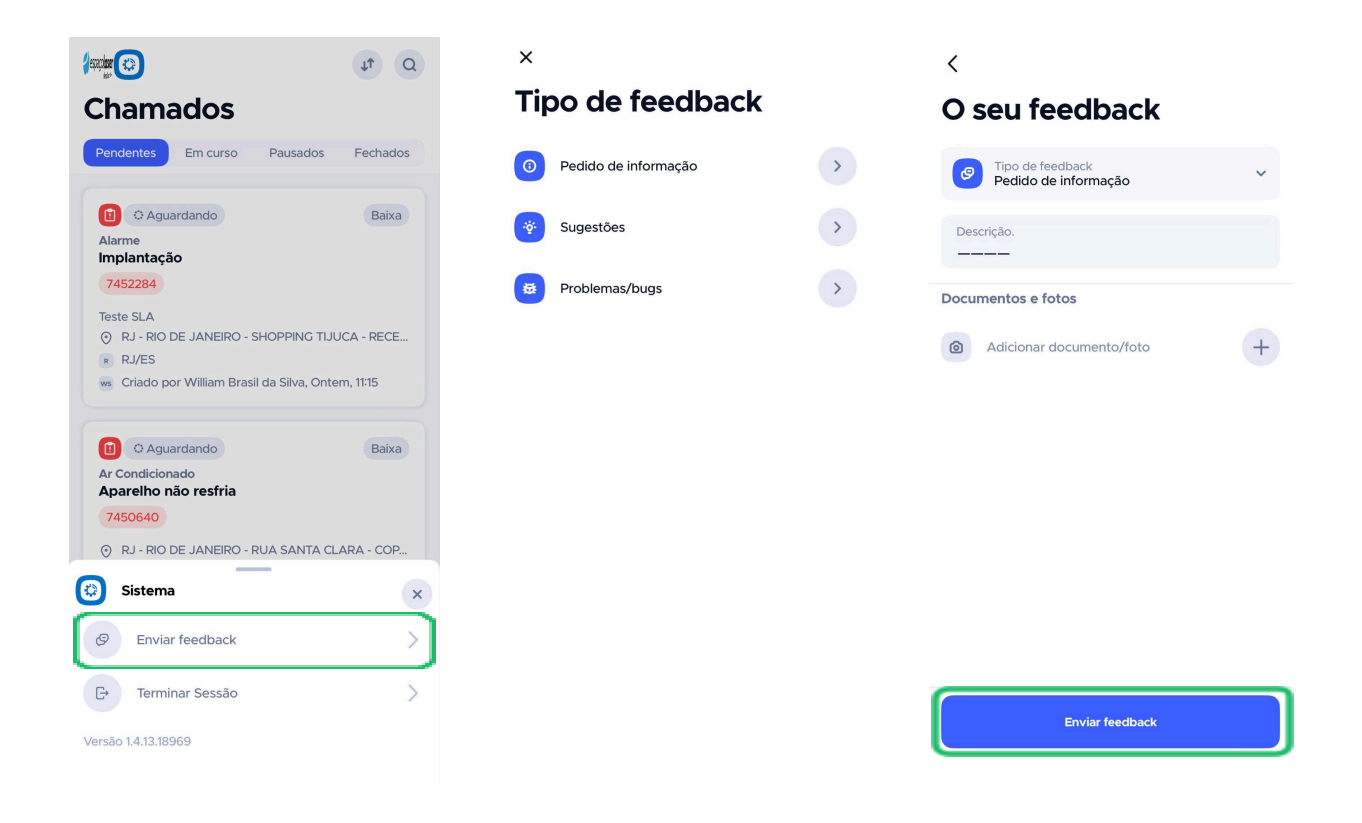

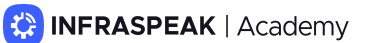